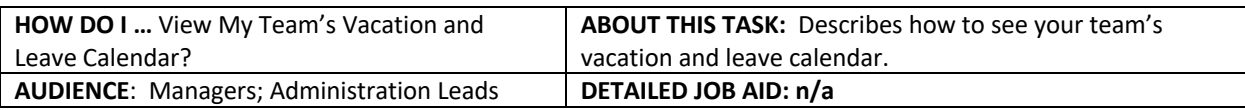

**Note**: All values in screenshots are examples only and may not refer to actual data in Workday.

Applications 1. On Workday's home page, under 5 19 items **Applications** field, *click Team Absence*. Expenses Personal<br>Information My Team Team Absence  $\leftarrow$  Team Absence 2. On the **Team Absence** page, *click* **Time Off & Leave Calendar**.  $\Box$  Tasks Team Absence Calendar Time Off & Leave Calendar Place Worker on Leave

- 3. You can now see a full calendar of your team's absences for this month.
	- **TIP:** To view by Day or Week, *click* the **View Month** drop-down arrow.
	- **TIP:** Use the **Day or Week** view to see what has been approved versus submitted.

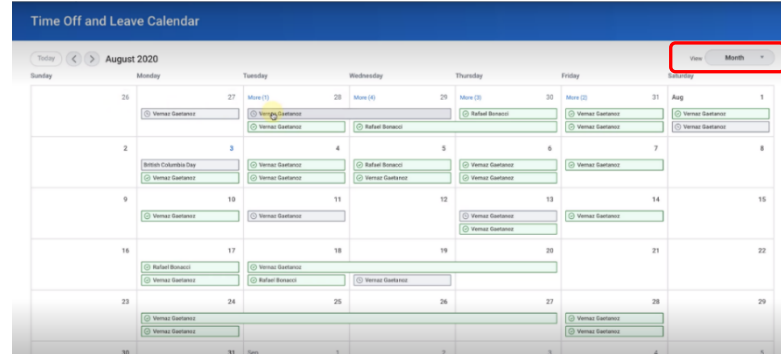

More (5)

一个

\_\_\_\_\_\_\_\_\_\_\_\_\_\_\_\_\_\_\_\_\_\_\_\_\_\_\_\_\_\_\_\_\_\_\_\_\_\_\_\_\_\_\_\_\_\_\_\_\_\_\_\_\_\_\_\_\_\_\_\_\_\_\_\_\_\_\_\_\_\_\_\_\_\_\_\_\_\_\_\_\_\_\_\_\_